# Opening and Instructions Screens C 0

Ms, How do I make my instructions screen?

l'm done.

First you need to finish formatting your game screen.

Umm, no you aren't.

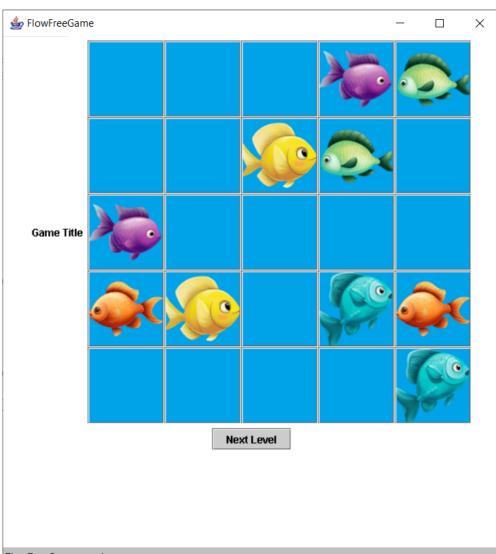

FlowFreeGame running.

## Finish Game Screen First

Add: Moves counter Reset Button Instructions Button Other buttons as needed

Change: Background colour Button Colour Text Colour Button Text Colour Font sizes Game Title Screen size to nicely fit all

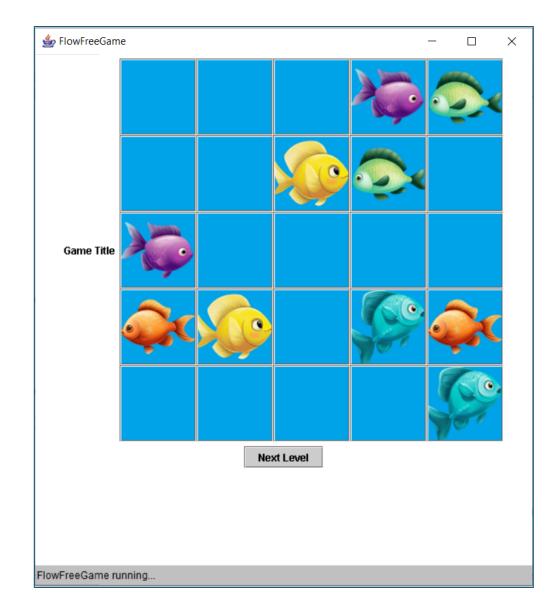

```
public void init ()
ł
    p card = new Panel ();
    p card.setLayout (cdLayout);
    screen1 ();
    screen2 ();
    screen3 ();
    screen4 ();
    screen5 ();
    resize (500, 600);
    setLayout (new BorderLayout ());
    add ("Center", p card);
```

The dimensions of your screen are found in init.

Make sure that it matches your GAME SCREEN well.

## OK, now I'm done.

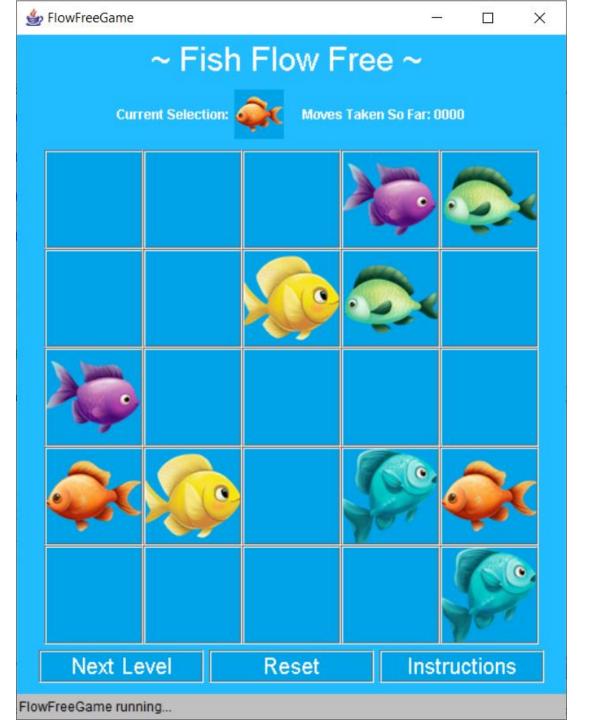

Great, take some screen snap shots and put them in PowerPoint.

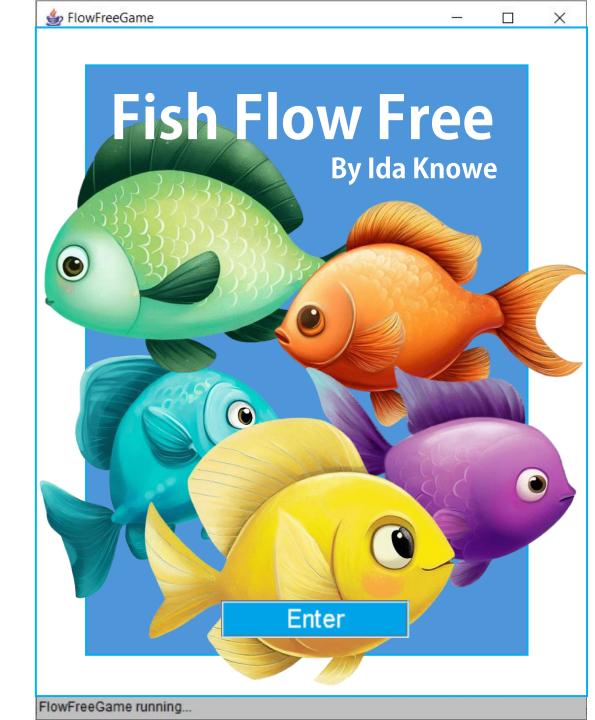

## Create your Opening (Splash) Screen

- In Powerpoint, make your screen.
- Keep the proportions of your game screen.
- Make it bigger if possible, but in the same proportions.
- I take a screen snapshot of the screen and put it behind the thing I am designing in PowerPoint.
- Add a fake button at the bottom.

#### 

## ~ Fish Flow Free Instructions ~

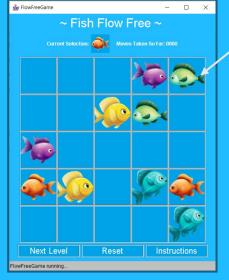

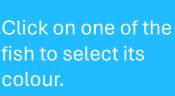

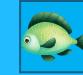

X

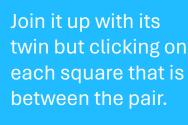

When you are done, all the squares will be full and all the pairs of fish will be connected.

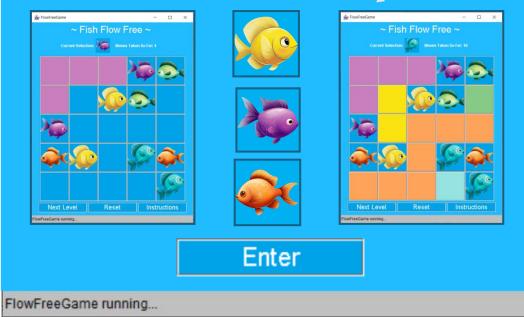

## Create your Instructions Screen

- Keep the proportions of your game screen.
- Bigger if possible, but in the same proportions.
- I take a screen snapshot of the screen and put it behind the thing I am designing in PowerPoint.
- You should have a picture of your game screen.
- More than one picture of your game screen is worth more marks.
- A title
- Arrows to point out things on the screen.
- How to play
- How to win
- A fake enter button (an image).
- Consistent formatting with the game screen. Same colours. Same background. Same font.

## Convert your PowerPoint to images in Paint.

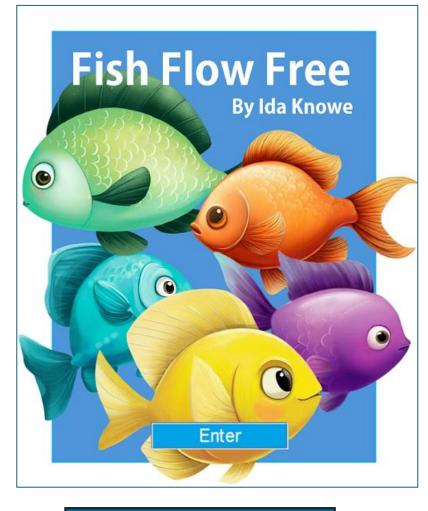

## ~ Fish Flow Free Instructions ~

## Click on one of the

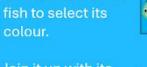

Join it up with its twin but clicking on each square that is between the pair.

When you are done, all the squares will be full and all the pairs of fish will be connected.

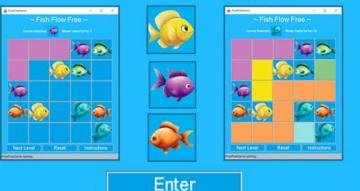

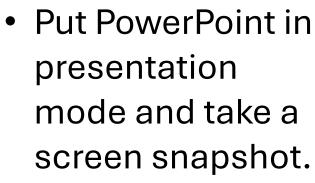

- Save it.
- Resize to the dimensions of your game screen.

Opening.png

Instructions.png

## Re-code Screen 1

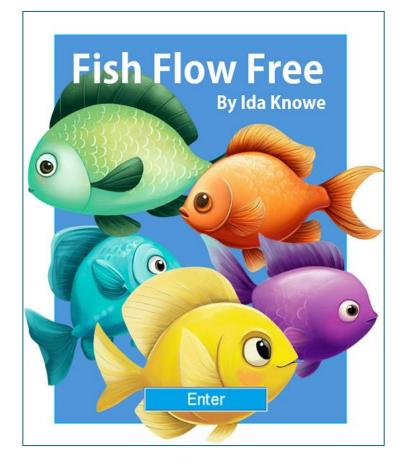

public void screen1 ()
{ //screen 1 - the splash screen - is set up.
 card1 = new Panel ();
 card1.setBackground (Color.white);
 JButton next = new JButton (createImageIcon ("opening.png"));
 next.setActionCommand ("s2");
 next.addActionListener (this);
 next.setBorder (null);
 card1.add (next);
 p\_card.add ("1", card1);

Set the border to null. It looks way better. Take out the title. Use the next button to hold your picture.

## Re-code Screen 2

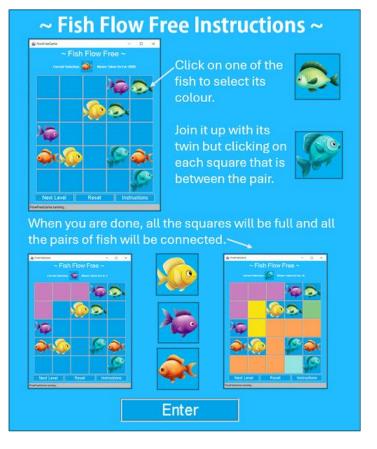

#### public void screen2 ()

{ //screen 2 - instructions - is set up.

card2 = new Panel ();

card2.setBackground (Color.white);

JButton next = new JButton (createImageIcon ("Instructions.png")); next.setActionCommand ("s3");

next.addActionListener (this);

#### next.setBorder (null);

card2.add (next);
p\_card.add ("2", card2);

Again: Set the border to null. It looks way better.

Do the same as you did for screen .

## Some Problems

Avoid Pixilation.

Don't warp the pictures. Keep their dimensions.

Busy backgrounds are awful.

Unity is a very good thing.

## All from one app.

#### No Repetition!

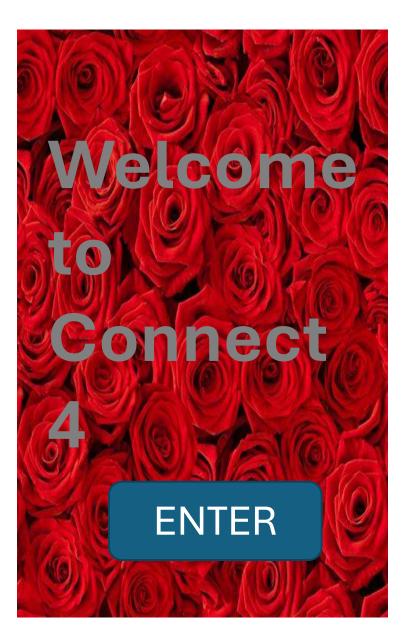

#### Instructions

The board is empty at the start of the game. The aim for both players is to make a straight line of four own pieces; the line can be vertical, horizontal or diagonal. Before starting, players decide randomly which of them will be the beginner; moves are made alternatively, one by turn.

## ENTER

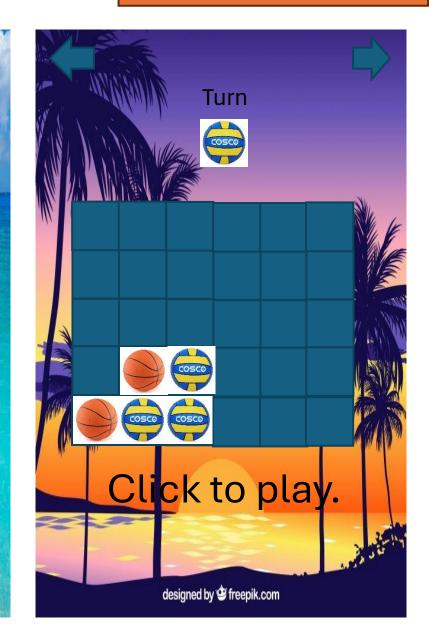

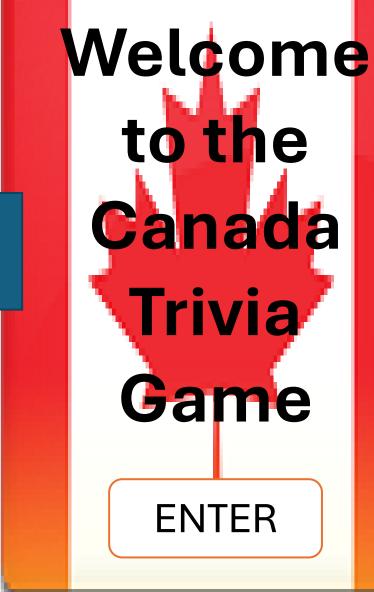

Distorted = Yuck

## Welcome to the Canada Trivia Game

Pixelated = Yuck Unity is achieved by making elements similar. Choose a font and have consistent colours.

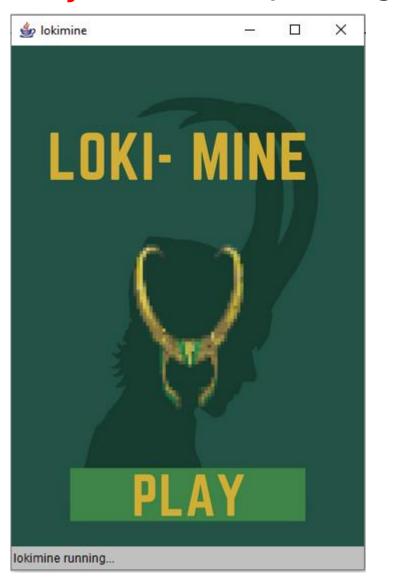

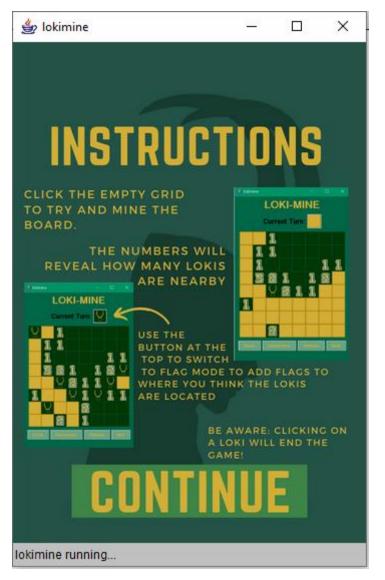

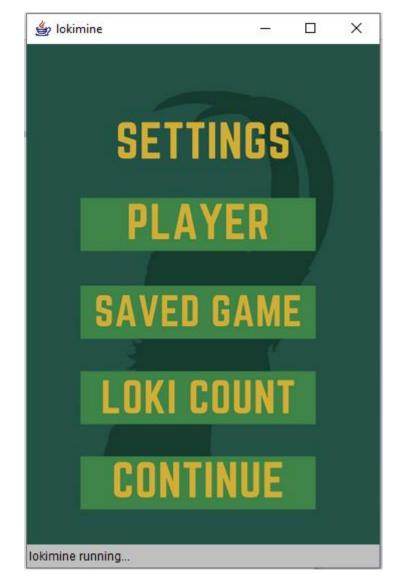